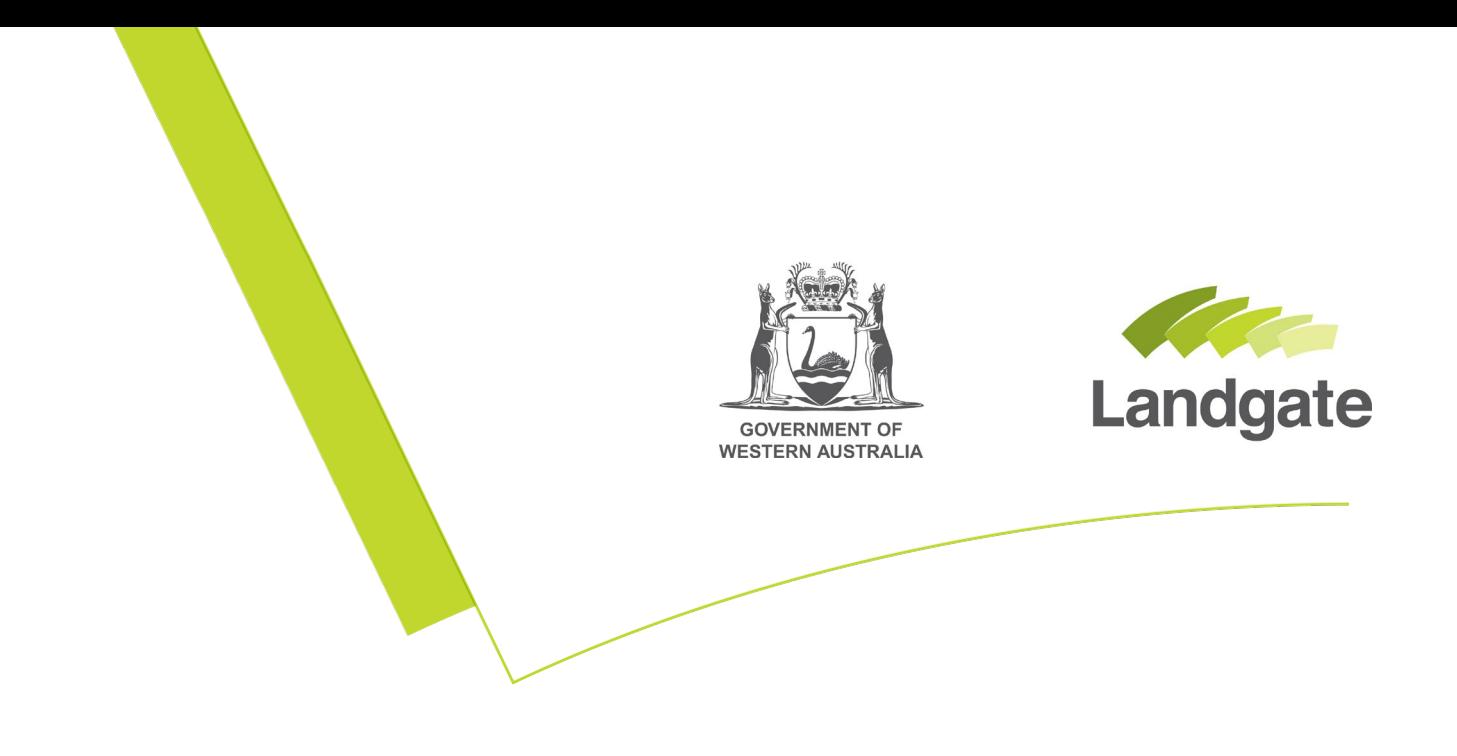

## **Ordering a Document**

#### Land Enquiry Services Quick Guide

Last Updated: July 2021 Version: 2

landgate.wa.gov.au

# **Ordering a Document**

A copy of a document can be ordered through Land Enquiry Services located on the Landgate corporate website. Add the document to the shopping cart, pay with your credit card or billing account, and receive a PDF copy via email within 30 minutes of successful submission.

### **Searching in Land Enquiry Services**

There are two ways to order a document depending on whether you have the document number.

- 1.1 [I do not have the document number](#page-1-0)
- 1.2 [I do have the document number](#page-3-0)

#### <span id="page-1-0"></span>1.1 I do not have the document number

Search 'Title Information' to locate the property and see the current documents affecting that property in the online shop. You will be able to select the documents you want to purchase.

To start this search, open Land Enquiry Services and select 'Title Information'.

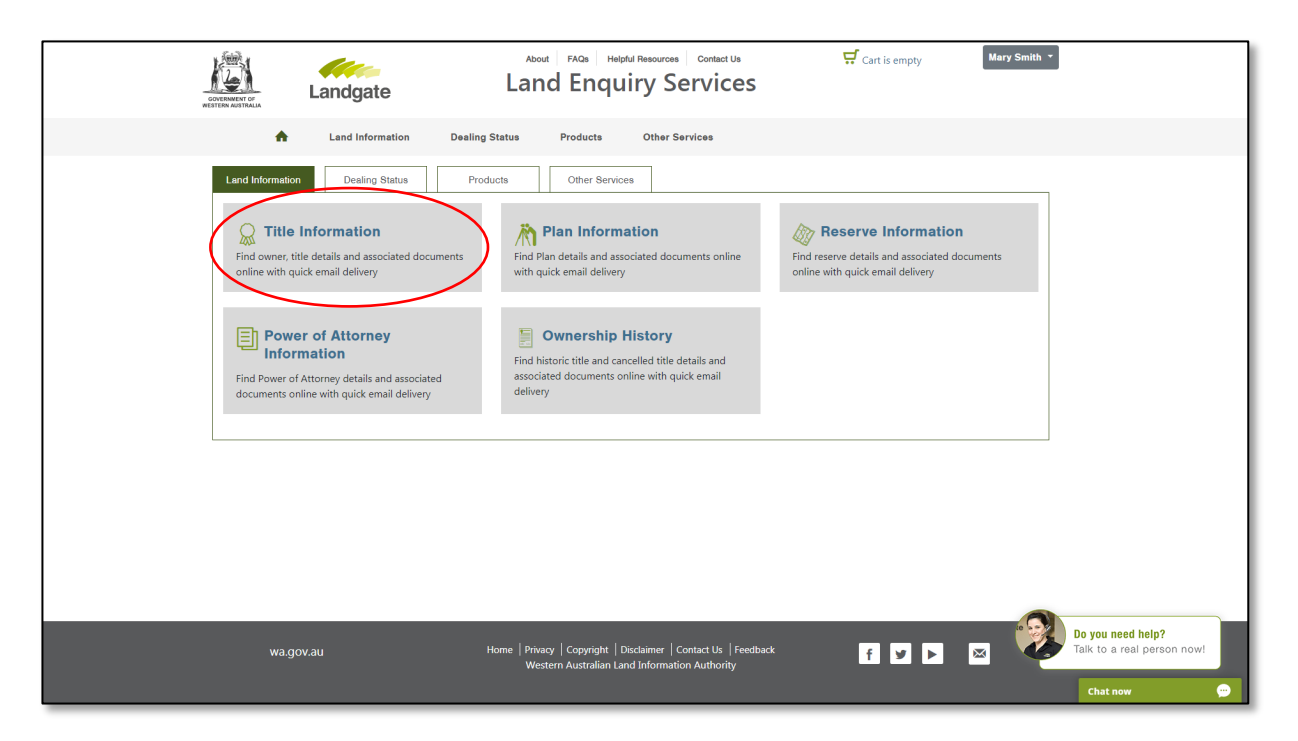

Select the desired enquiry option to search the criteria you have available and then select 'search'. Click on the property result to see the products available.

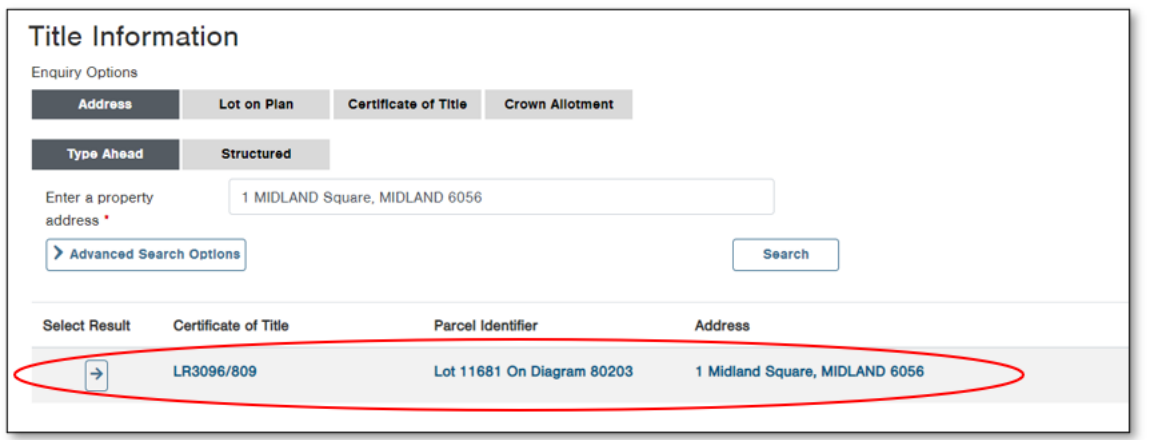

Once on the Title Details screen, scroll down to the products at the bottom of the page. The current documents associated with this property will appear as products to add to cart. You are ready to complete your order.

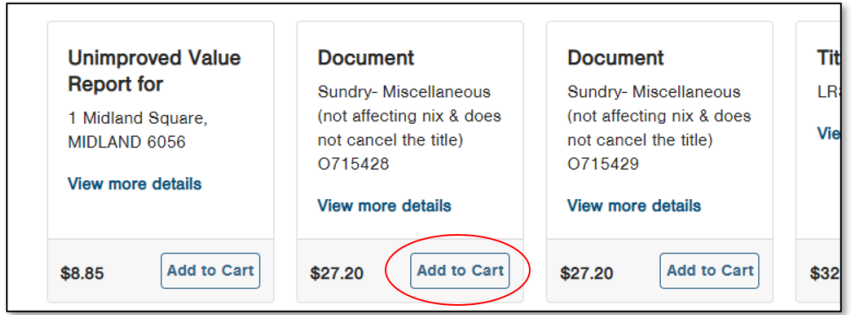

If the document you want is not listed here, it could be a document no longer current. If you log in with your Landgate Login, you can see all associated documents with the property. You can register a [Landgate Login](https://www0.landgate.wa.gov.au/__data/assets/pdf_file/0003/84414/Register-for-a-Landgate-Login.pdf) for free if you don't have one.

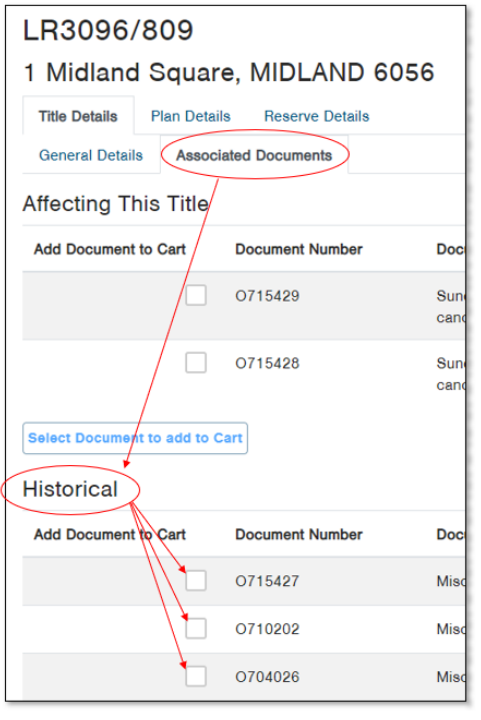

To purchase these historical documents, tick the box of the documents you want and you can add them to your cart. You are ready to complete your order.

#### <span id="page-3-0"></span>1.2 I do have the document number

If you have a document number, you can use the Multiple Ordering function of Land Enquiry Services to type the document number in and place your order.

To start this search open Land Enquiry Services, choose the 'Products' tab and select 'Order Multiple Products'.

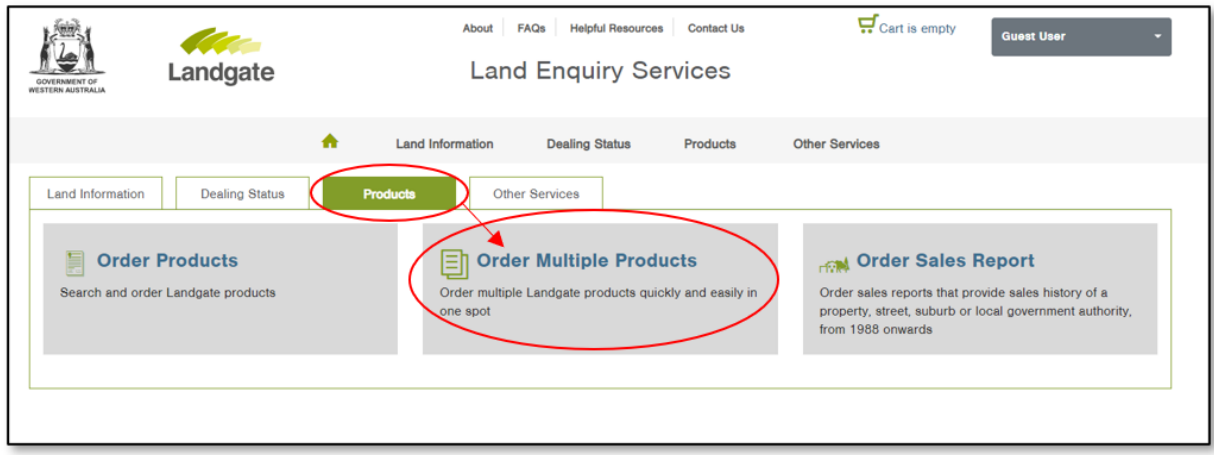

Select the correct product for your search criteria:

- **Document**  this product is for documents that have an alpha-numeric registration number which consists of a letter from the alphabet followed by up to six numbers (e.g. L123458)
- **Power of Attorney Document** this product is for alphanumeric documents specifically for Power of Attorney or Enduring Power of Attorney only
- **Year Document** this product is for documents that are in the older format where they contained dates and a document type (e.g. Transfer 2456/1912).

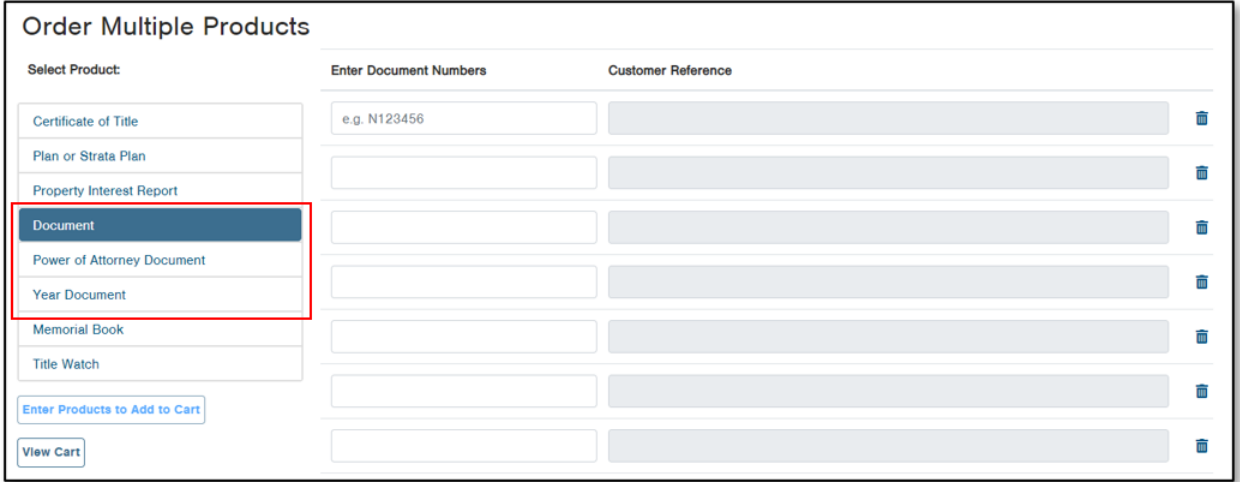

Enter the number in the first column and continue down the list ensuring each line is a new number. The product heading will note how many entries you have made, allowing you to keep track of entries added if you switch between products.

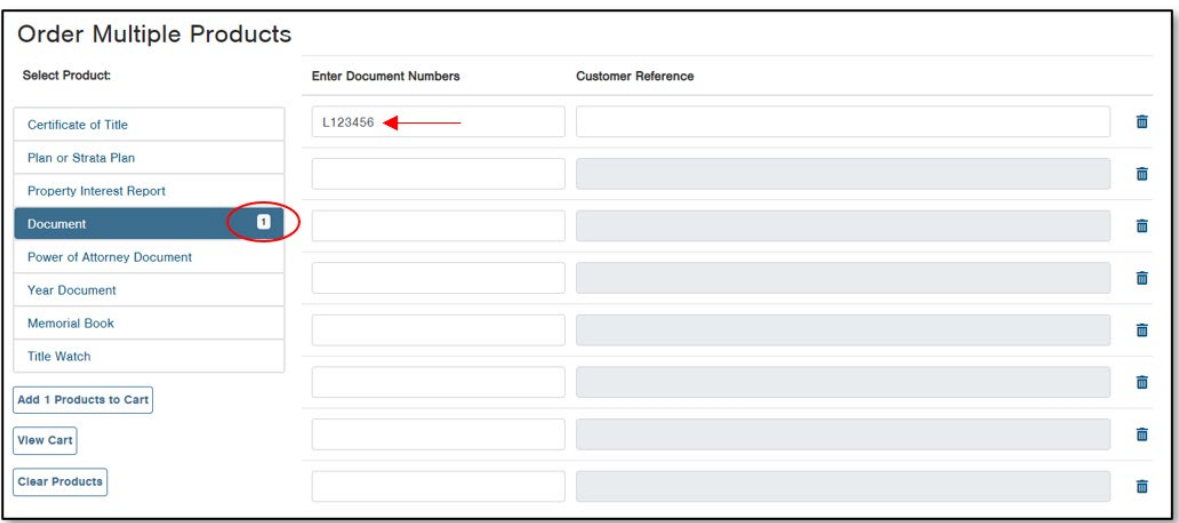

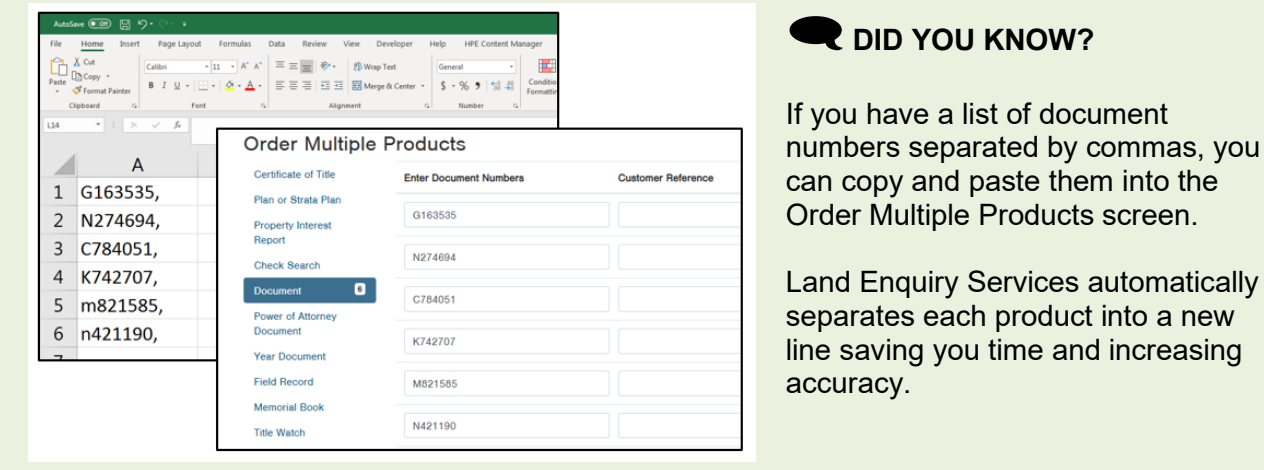

Once you have entered all the document numbers you want, you can click the 'Add Products to Cart' button at the bottom of the product list. Land Enquiry Services will check all numbers to alert you of any potential mistakes. If the number cannot be found in Landgate's records, it will return as an error.

You are ready to complete your order.

## **Completing Your Order**

Click onto the cart icon at the top of the page to view the items you have added to your order.

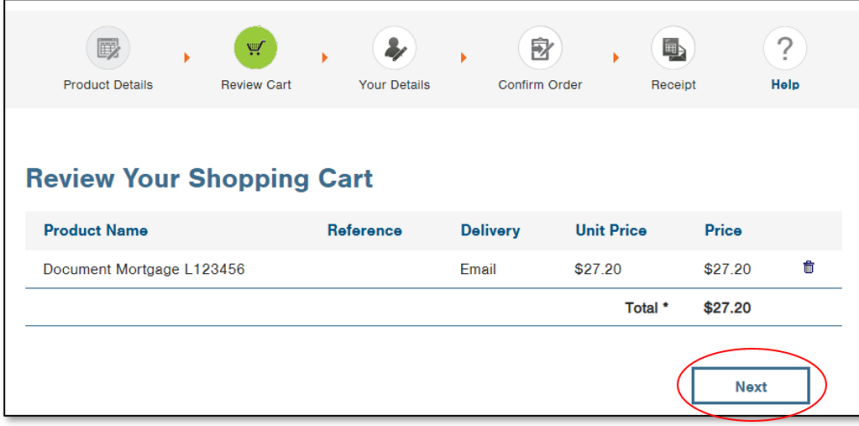

Select Next, enter your payment details and ensure they are correct before proceeding to the confirmation screen.

Read the confirmation screen carefully to ensure your cart contains all the correct items, then confirm and submit your order.

Once Landgate has successfully received payment, you will be provided with the request number and confirmation of the email address the product will be sent to.

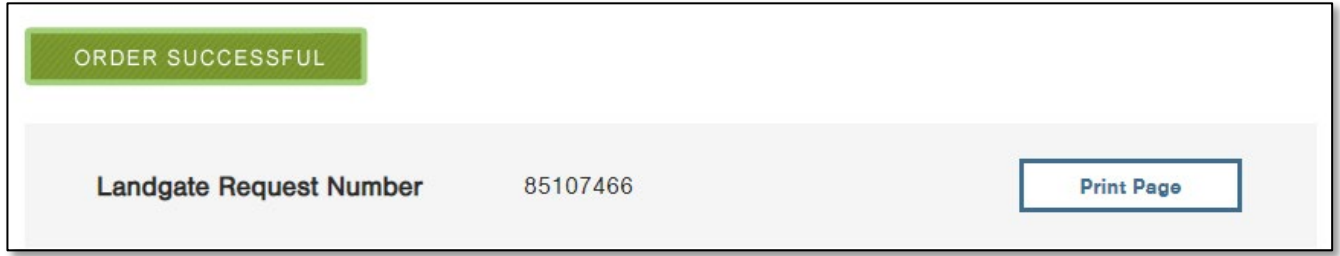

If your order has not been received within 30 minutes, please don't re-order. Contact Customer Service who can assist you; this will avoid you being charged twice for the same product.